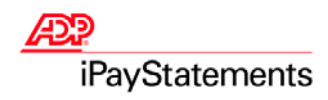

# **Employee Quick Reference Guide**

This quick reference guide is intended for users of the standalone iPayStatements URL [https://ipay.adp.com.](https://ipay.adp.com/)

Thank you for using ADP's iPayStatements to view your payroll information.

Use this Quick Reference Guide to learn how to view your pay statements, W-2s, 1099s, and adjustments.

If you follow the instructions outlined in this Quick Reference Guide and in the iPayStatements web help and you are still experiencing difficulty, please contact your payroll administrator for further information.

**Important:** To maintain the integrity of your payroll information, always be sure to click **Logoff** when exiting iPayStatements.

#### **Adobe® Reader®**

Adobe Reader may be used to view your pay and wage information.

**Note:** Adobe Reader version 9 users with Windows 2000 must have Service Pack 4 or higher.

**Note:** If your company requires Adobe Reader you will see the Adobe Reader icon on the Home page after you log in.

#### **Installing Adobe Reader**

To install the latest version of Adobe Reader, do the following.

- 1. Click **Get Adobe Reader** and follow the instructions on the Adobe web site.
- 2. After the download is complete, close the Adobe web site and return to iPayStatements.

#### **Display PDF in Browser When Using Adobe Reader**

It is important to verify that you have a required setting selected in Adobe Reader. To verify this setting, complete the following.

- 1. Start Adobe Reader.
- 2. On the menu bar, select Edit->Preferences->Internet.
- 3. Click to select the **Display PDF in browser** check box.
- 4. Click **OK**.

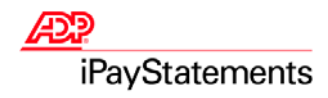

## **Recommended Security Settings**

To make sure that your personal information is secure, ADP strongly recommends that you set up your browser with the security settings listed below.

**Important**: Following these recommendations will prevent historical files of your pay statements from being left behind on your PC.

#### **Microsoft® Internet Explorer®**

To configure your security settings for Microsoft Internet Explorer, do the following.

- 1. Start Microsoft Internet Explorer.
- 2. Select **Tools → Internet Options**.

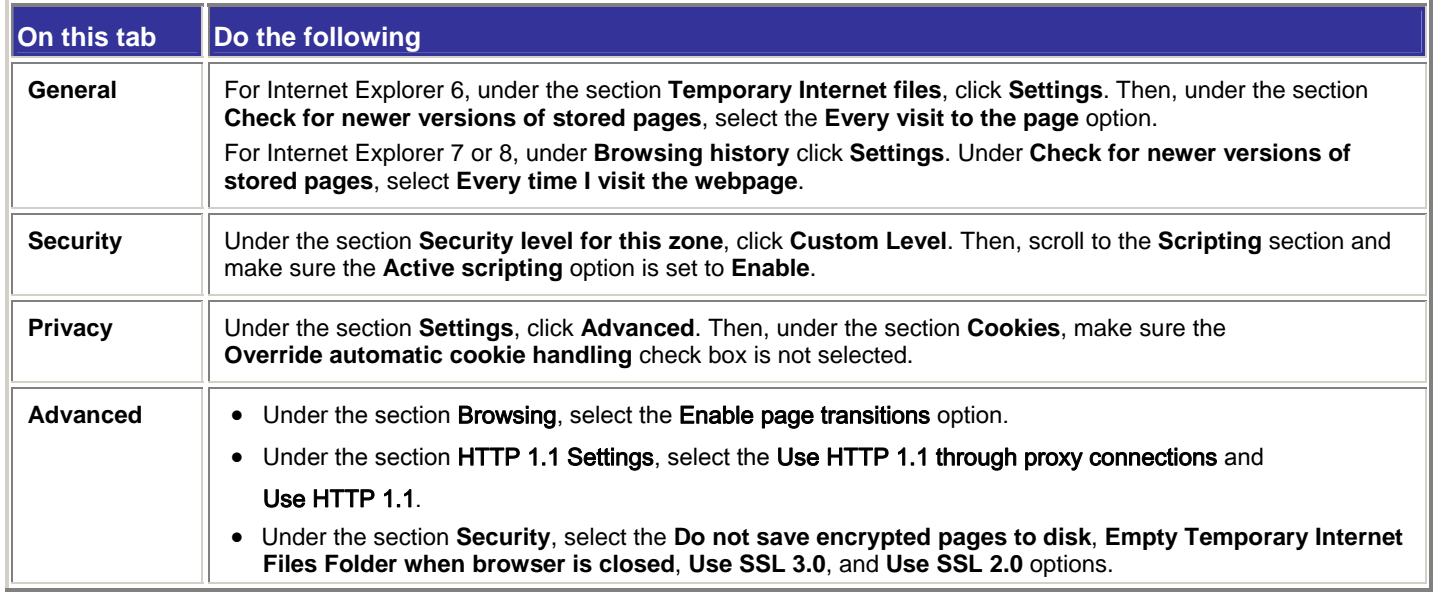

#### 3. Click **OK**.

4. On the browser menu bar, select Help<sup>></sup> About Internet Explorer and verify that the Cipher Strength setting reads at least 128-bit. If your browser does not meet this requirement, have a technical support person at your company location update your browser.

### **Firefox®**

To configure your security settings for Firefox, do the following.

- 1. Start Firefox.
- 2. On the browser menu bar, select **Tools → Options**.

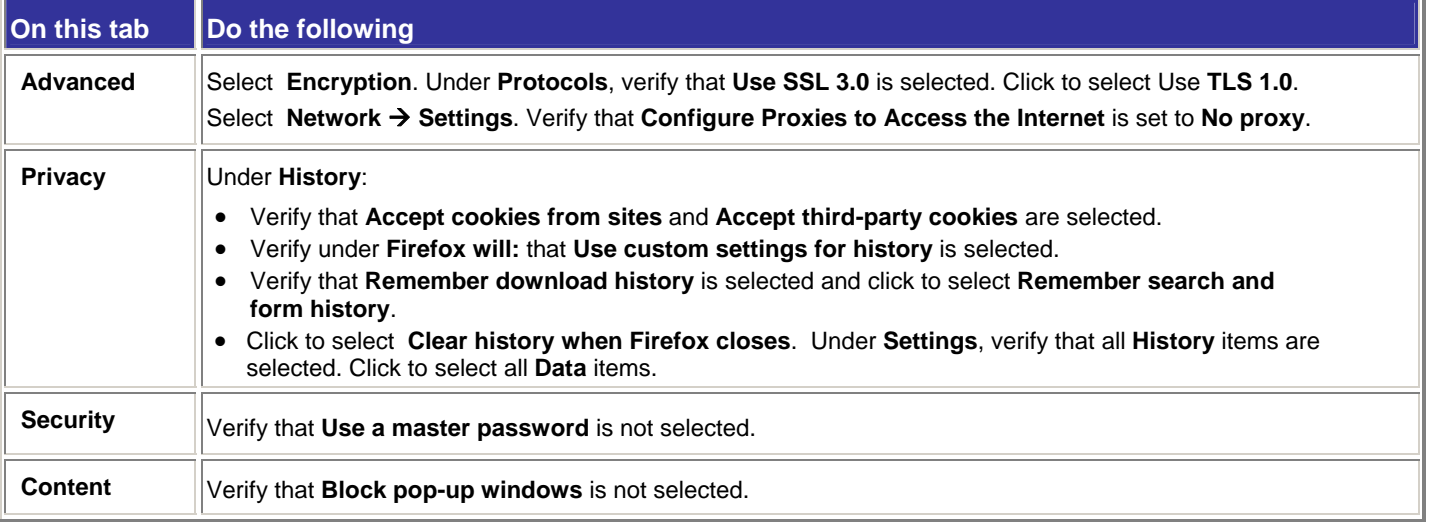

3. Click **OK**.

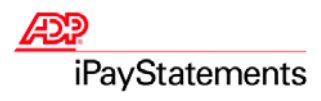

## **Recommended Security Settings continued**

### **Safari®**

To configure your security settings for Safari, do the following:

- 1. Start Safari and select **Preferences** in the menu list.
- 2. Select the **Security** tab and make the following selections:

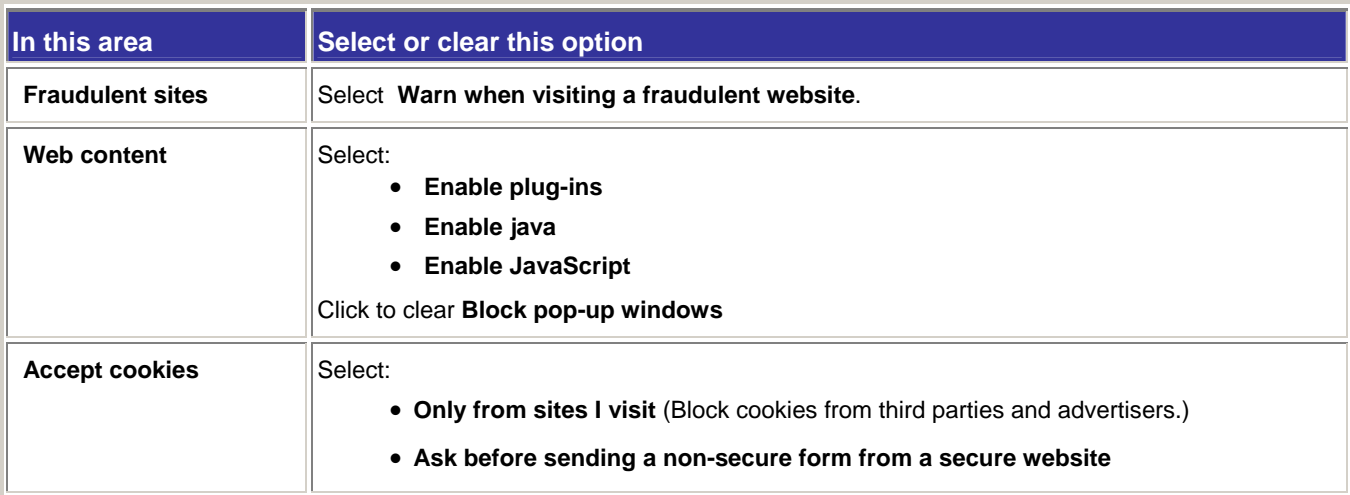

3. Close the window.

### **Adobe® Reader®**

**Note**: Depending on how your company set up iPayStatements, Adobe Reader may not be required. If it is required, you will see the Adobe Reader icon on the Home page after you log in.

Important: Adobe Reader may store previously viewed PDF images in the temporary internet files folder. To prevent these images from being stored locally, do the following for your version of Adobe Reader.

### **Preventing PDF Images from Being Stored Locally by Adobe Reader 7.08**

- 1. Start Adobe Reader.
- 2. On the menu bar, select **Edit→Preferences→General.**
- 3. In the listbox, select **Startup**. **Result**: The **Opening Documents** option is displayed.
- 4. Deselect **Use page cache** to prevent Reader from storing the next page of a PDF image in a local cache.

### **Preventing PDF Images from Being Stored Locally by Adobe Reader 8.0 and 9.0**

- 1. Start Adobe Reader.
- 2. On the menu bar, select **Edit→Preferences→Page Display.**
- 3. Deselect **Use page cache** to prevent Reader from storing the next page of a PDF image in a local cache.

### **Verifying an Additional Setting in Internet Explorer When Using Adobe Reader**

It is important to verify that you have a security setting selected in Internet Explorer. To verify this setting, complete the following.

- 1. In Internet Explorer, select **Tools→Internet Options→Advanced**.
- 2. Under the Security heading, select the check box for **Do not save encrypted pages to disk**.
- **Result**: A check mark appears for this option.
- 3. Click **OK**.

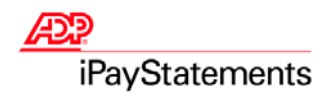

# **Frequently Asked Questions**

| How Do I?                                                               | <b>Action</b>                                                                                                    |
|-------------------------------------------------------------------------|----------------------------------------------------------------------------------------------------|
| How do I log on to<br>iPayStatements?                                   | If you are logging on the first time, refer to the Self Service Registration Quick Reference<br>Card.                                                                                                    |
|                                                                         | Do the following to log on to iPayStatements.                                                                                                    |
|                                                                         | Browse to https://ipay.adp.com.<br>1.                                                                                                    |
|                                                                         | 2.<br>Click Login.                                                                                                    |
|                                                                         | Enter your user ID and password<br>3.                                                                                                    |
|                                                                         | Click OK.<br>4.                                                                                                    |
| How do I access iPayStatements<br>if I forgot my password?              | To reset your password, do the following:                                                                                                    |
|                                                                         | Browse to https://ipay.adp.com.<br>1.                                                                                                    |
|                                                                         | <b>Click Forgot Your Password?</b><br>2.                                                                                                    |
|                                                                         | Enter your user ID.<br>3.                                                                                                    |
|                                                                         | Follow the instructions to answer a series of security questions. If you do not know the<br>4.<br>answers to these questions, contact your payroll or HR administrator.                                                                                                    |
|                                                                         | 5.<br>Create a new password.                                                                                                    |
|                                                                         | Click Continue.<br>6.                                                                                                    |
| How do I access iPayStatements<br>if I forgot my User ID?               | To view your User ID, do the following:                                                                                                    |
|                                                                         | Browse to https://ipay.adp.com.<br>1.                                                                                                    |
|                                                                         | Click Forgot Your User ID?<br>2.                                                                                                    |
|                                                                         | 3.<br>Follow the instructions to answer a series of security questions.                                                                                                    |
|                                                                         | Result: Your user ID is displayed. If you cannot display your user ID, contact your                                                                                                    |
|                                                                         | payroll administrator.                                                                                                    |
|                                                                         | Click Continue.<br>4.                                                                                                    |
| How do I know my information is<br>secure?                              | ADP is committed to ensuring that your information is kept confidential. As soon as you log<br>in, your connection to iPayStatements is secure. If you leave your computer unattended or<br>you forget to log off before exiting the site, iPayStatements automatically logs you off after<br>20 minutes.              |
|                                                                         | Once you are logged in, iPayStatements protects your information with SSL technology.<br>SSL is used to encrypt your personal information such as your user ID, password, and<br>salary and wage information. To further ensure your information is secure and confidential,<br>do the following:                      |
|                                                                         | If you are logged into iPayStatements and need to walk away for any reason,<br>click Log off or lock your workstation. When you log off, your secure connection will be<br>terminated, to view your information again, you will need to log on again (re-enter your<br>User ID and password) to view your information. |
|                                                                         | Select a password that would be difficult for others to quess.<br>٠                                                                                                    |
|                                                                         | Do not give your password to anyone. Do not save passwords on your web site or<br>leave written notes with your password near your computer.                                                                                                    |
|                                                                         | If you follow the ADP recommended security settings in this guide, you will prevent<br>$\bullet$<br>historical files of your pay statements from being left behind on your PC.                                                                                                    |
| How do I set up my password<br>correctly?                               | Passwords must be from 8 to 20 characters in length and include at least 1 alpha (upper or<br>lowercase) and at least 1 numeric character.                                                                                                    |
|                                                                         | <b>Note:</b> The special characters - $\frac{1}{2}$ $\circledR$ # \$ can be used in your password.                                                                                                    |
| Can my password expire?                                                 | Your password must be changed every six months.                                                                                                    |
| What if I forget my password?                                           | You will be able to reset the password online by answering several challenge questions.                                                                                                    |
| What happens if I respond<br>incorrectly to the challenge<br>questions? | You will need to contact your Security Administrator (iPayStatements Administrator) to reset<br>your password.                                                                                                    |

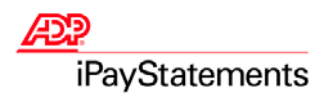

## **Troubleshooting**

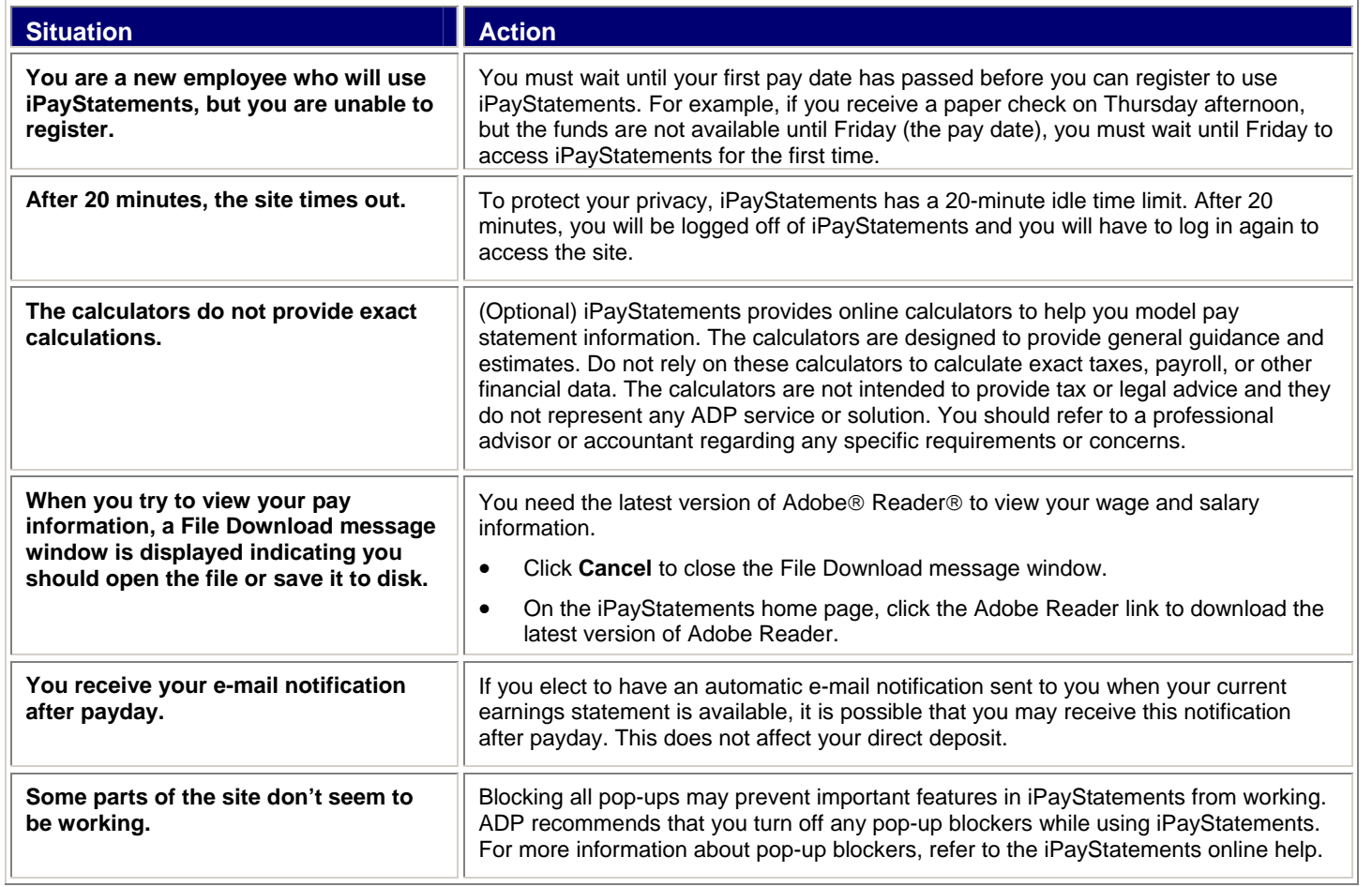

#### **ADP's Trademarks**

**The ADP Logo** is a registered trademark of ADP of North America, Inc. iPayStatements is a service mark of Automatic Data Processing, Inc.

#### **Third-Party Trademarks**

Adobe, Reader, and the Adobe logo are either registered trademarks or trademarks of Adobe Systems Incorporated in the United States and/or other countries.

Microsoft, Windows, Vista, Internet Explorer, Windows NT, Outlook, PowerPoint, FoxPro, and MSDOS are registered trademarks of Microsoft Corporation in the United States and/or other countries.

Firefox is a registered trademark of the Mozilla Foundation.

Safari is a registered trademark of Apple, Inc.

Copyright © 2010 ADP, Inc. All rights reserved.

**U.S. Government Restricted Rights.** The Software and written materials accompanying the Software are "commercial computer software" or "commercial computer software documentation." Absent a written agreement to the contrary, the Government's rights with respect to such Software or materials are limited by the terms of the applicable product/service license agreement, pursuant to FAR' 12.212(a) and/or DFARS' 227.7202-1(a), as applicable.

The information contained herein constitutes proprietary and confidential information of ADP. It must not be copied, transmitted, or distributed in any form or by any means, electronic, mechanical, or other, including photocopy, recording, or any information storage and retrieval system, without the express written permission of ADP.

ADP provides this publication "as is" without warranty of any kind, either express or implied, including, but not limited to, the implied warranties of merchantability or fitness for a particular purpose. ADP is not responsible for any technical inaccuracies or typographical errors which may be contained in this publication. Changes are periodically made to the information herein, and such changes will be incorporated in new editions of this publication. ADP may make improvements and/or changes in the product and/or the programs described in this publication at any time without notice.